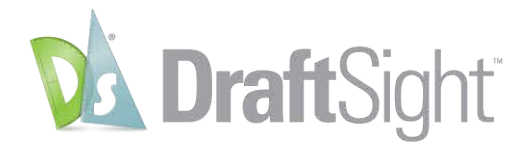

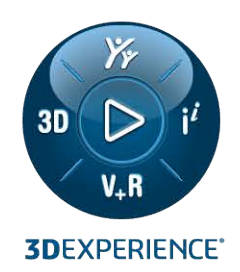

# **DraftSight Enterprise** 설치와사용 권발급 DraftSight Enterprise

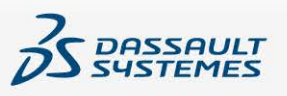

## 목차

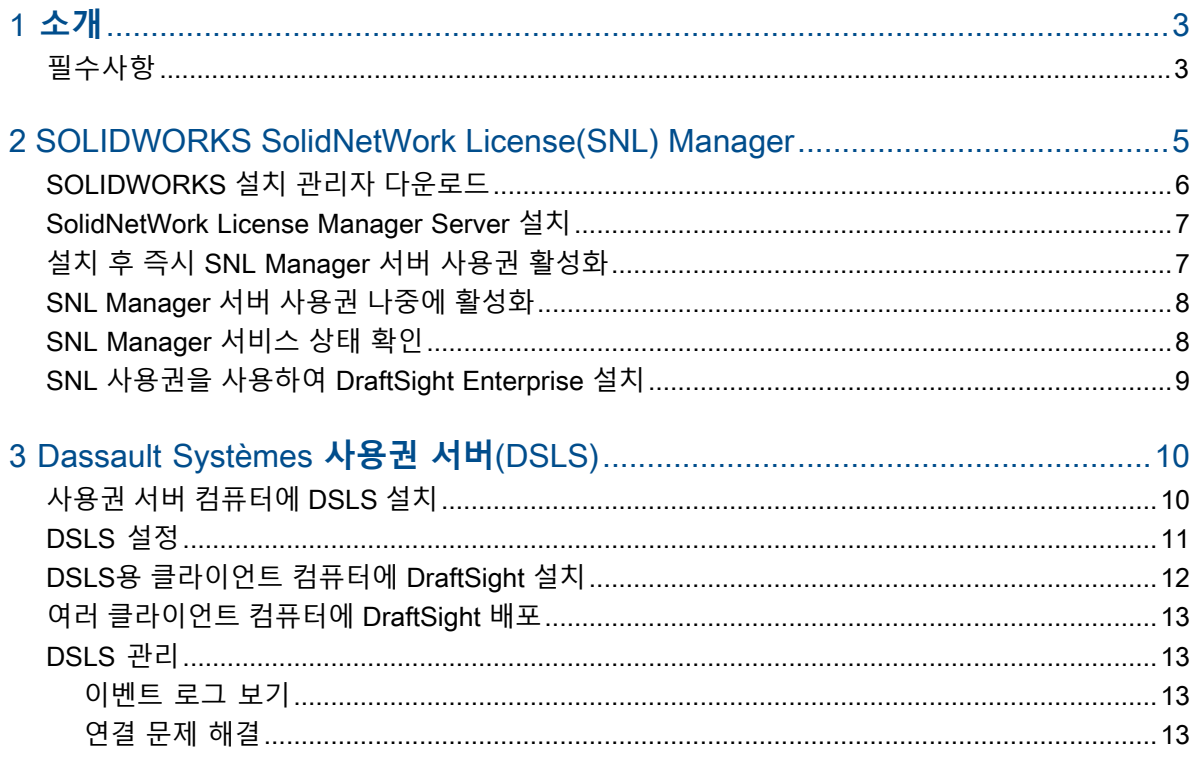

## <span id="page-2-0"></span>1

## **소개**

이 가이드에서는 SOLIDWORKS SolidNetWork License(SNL) Manager 소프트웨어와 Dassault Systèmes 사용권 서버(DSLS) 소프트웨어를 Microsoft®Windows® 운영 체제에 설치하는 과정을 설명 합니다. 또한, 클라이언트 컴퓨터에 DraftSight Enterprise 또는 DraftSight Enterprise Plus를 설치하 는 방법도 다룹니다.

SolidNetWork License Manager Server(SNL)와 Dassault Systèmes 사용권 서버(DSLS)는 모두 네 트워크의 클라이언트에 사용권을 배포하여 여러 사용권 클라이언트를 지원합니다. 이 기능을 사용하면 유 동 사용권을 사용함으로써 사용자 수가 사용권 수를 초과할 수 있습니다.

이 문서의 내용에서는 프로세스 설명, 전제 조건 및 지원되는 플랫폼에 대해 DraftSight 2024, SolidNetWork Licensing 2024 SP0 및 Dassault Systèmes License Server R2024x 버전을 참조합 니다.

## **기타 리소스**

구성 및 특정 기능에 대한 자세한 내용은 다음 가이드를 참조하십시오.

- DraftSight 온라인 도움말
- **[DraftSight](https://www.draftsight.com/sites/draftsight/files/DraftSightConfigandCustom.pdf) 구성 및 기본 사용자 정의 가이드**
- **DS [License](https://media.3ds.com/support/documentation/product/DS_License_Server/R2024x/DSLS-installation-and-configuration-guide.pdf?_gl=1*zecu5a*_ga*MjA1MDE4MDI3LjE2NjkwMTM5OTY.*_ga_DYJDKXYEZ4*MTcwMDEyMzUxMS40OS4wLjE3MDAxMjM1MTEuNjAuMC4w) 서버 가이드**

다쏘시스템 사용자 지원에 액세스하려면 3DEXPERIENCE 자격증명이 필요합니다.

<span id="page-2-1"></span>• **[SOLIDWORKS](https://files.solidworks.com/Supportfiles/SW_Installation_Guide/2024/English/install_guide.pdf?_gl=1*om7oki*_ga*OTQwNTI0Njc0LjE2OTYyNTQyMjI.*_ga_XQJPQWHZHH*MTcxMDcxMDgzOC4yMDkuMS4xNzEwNzEwOTEzLjYwLjAuMA..#_ga=2.258196941.610705976.1710710838-940524674.1696254222) 설치 및 관리 안내서**의 사용권 관리 콘텐츠

이 문서에 참조된 파일이나 정보에 액세스할 수 없으면 SOLIDWORKS 리셀러(VAR)에 문의하십시오.

## **필수사항**

DraftSight Enterprise 또는 DraftSight Enterprise Plus 설치 또는 업그레이드를 시작하기 전에 시스템이 필수 전제 조건을 충족하는지 확인하고 DSLS를 설치할 경우 고려 사항을 검토하십시오.

## **설치하기 전에**

- 컴퓨터가 **[DraftSight](https://www.DraftSight.com/media/system-requirements-DraftSight) 시스템 요구 사항**을 충족하는지 확인합니다. 이 문서에서는 SNL 및 DSLS 용 지원 운영 체제에 대한 세부 정보도 제공합니다.
- SNL 또는 DSLS 소프트웨어를 호스팅하는 컴퓨터에 대한 관리자 권한을 확인합니다.
- 다쏘시스템 또는 지원 관리자로부터 DraftSight 일련 번호를 받습니다.

• **[3DEXPERIENCE](https://3ds.com)**에 계정을 등록합니다. 설치 파일을 다운로드하고 사용권을 활성화하려면 Dassault Systèmes 계정이 필요합니다. 자세한 내용은 **[3DEXPERIENCE](https://www.3ds.com/support/partners-support-homepage/onboarding/3dexperience-id-creation-process/) ID 생성**을 참조하 십시오.

## **기존 설치로 업그레이드**

기존 DraftSight 설치를 최신 릴리즈로 업그레이드하는 경우, 계속 사용하려는 모든 DraftSight 파 일의 백업을 만듭니다.

### Dassault Systèmes **사용권 서버에 대한 추가 고려 사항**

- 설치는 한 대의 컴퓨터로 제한되어 컴퓨터당 하나의 DSLS 인스턴스만 독립 실행형 인스턴스 또 는 장애 조치 멤버로 허용됩니다.
- 사용권 서버와 사용권 클라이언트는 동기화가 필요하며 1시간의 시차만 허용됩니다.
- 사용권 서버와 클라이언트에는 TCP/IP 연결이 있어야 합니다.

SolidNetWork License Manager와 함께 DraftSight를 사용하려면 두 버전이 동일해야 합니다. 예를 들어, DraftSight 2024를 설치할 때 SNL 버전 2024 SP0 이상 릴리즈를 설치합니다.

# <span id="page-4-0"></span>2

## SOLIDWORKS SolidNetWork License(SNL) Manager

이 장에서는 다음 내용이 설명됩니다:

- **[SOLIDWORKS](#page-5-0) 설치 관리자 다운로드**
- **[SolidNetWork](#page-6-0) License Manager Server 설치**
- **설치 후 즉시 SNL [Manager](#page-6-1) 서버 사용권 활성화**
- **SNL [Manager](#page-7-0) 서버 사용권 나중에 활성화**
- **SNL [Manager](#page-7-1) 서비스 상태 확인**
- **SNL 사용권을 사용하여 DraftSight [Enterprise](#page-8-0) 설치**

SolidNetWork License Manager와 함께 DraftSight를 사용하려면 두 버전이 동일해야 합니다. 예를 들 어, DraftSight 2024를 설치할 때 SNL 버전 2024 SP0 이상 릴리즈를 설치합니다.

이 이미지는 SolidNetWork License Manager Server 소프트웨어가 사용권 관리자 컴퓨터에만 설치되 고 활성화되었음을 보여줍니다.

#### SOLIDWORKS SolidNetWork License(SNL) Manager

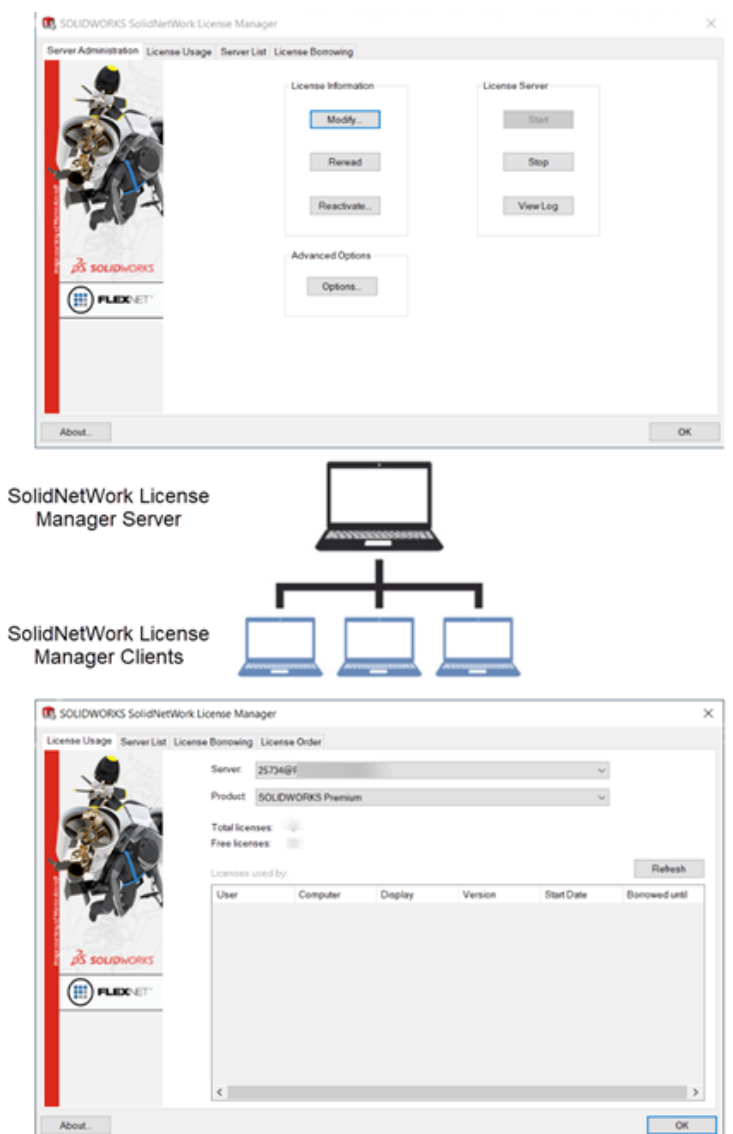

주요 설치 단계는 다음과 같습니다.

- SOLIDWORKS 설치 관리자를 사용하여 유동 사용권을 호스팅할 서버에 SolidNetWork License Manager 애플리케이션을 설치합니다.
- <span id="page-5-0"></span>• DraftSight 설치 마법사를 사용하여 클라이언트 컴퓨터에 SNL 사용권으로 DraftSight Enterprise 앱을 설치합니다. 이러한 컴퓨터는 SNL Manager 서버에 연결하여 소프트웨어를 사용할 수 있는 사용 권을 얻습니다.

## SOLIDWORKS **설치 관리자 다운로드**

SOLIDWORKS 설치 관리자(SLDIM)를 사용하여 SolidNetWork License Manager Server(SNL) <u>...............................</u><br>- 를 설치할 수 있습니다.

#### **SOLIDWORKS 설치 관리자 다운로드하기:**

- 1. **[SOLIDWORKS](https://www.solidworks.com/sw/support/downloads.htm) 다운로드** 페이지에 **3D**EXPERIENCE ID로 로그인합니다. ID가 없는 경우 브라우저 창 상단의 **프로파일**을 클릭하고 로그인 페이지의 지침을 따라 **3D**EXPERIENCE ID를 생성합니다.
- 2. SOLIDWORKS 다운로드 페이지에서:
	- a) SOLIDWORKS 탭을 클릭하고 설치할 **SOLIDWORKS 버전**을 선택합니다.
	- b) 언어를 선택하고 사용권 계약에 동의합니다.
	- c) **다운로드**를 클릭합니다.
	- d) 브라우저 창에서 **다운로드** > **파일 열기**를 클릭합니다.
	- e) WinZip 자동 압축 풀기 프로그램 SolidWorksSetup.exe 대화 상자에서 **압축 풀기**를 클 릭하여 파일의 압축을 풉니다.

SOLIDWORKS 설치 관리자가 열립니다.

#### <span id="page-6-0"></span>SolidNetWork License Manager Server **설치**

#### **SOLIDWORKS 설치 관리자를 사용해 SNL 서버 설치하기:**

- 1. 시작 페이지에서 **서버 구성 요소 설치** > **이 컴퓨터에 SolidNetWork License Manager(분 산 사용권) 설치**를 선택하고 **다음**을 클릭합니다.
- 2. 요약 페이지에서:
	- a) **설치 위치**를 검토합니다.
		- 설치 위치를 편집하려면 **변경**을 클릭하고 파일 경로를 지정합니다.
	- b) 사용권 계약에 동의하십시오.
	- c) **지금 설치**를 클릭합니다.
- 3. **마침**을 클릭하여 설치를 완료합니다.

<span id="page-6-1"></span>SNL 서버 소프트웨어에 액세스하려면 Windows **시작** 메뉴로 이동한 다음 **SOLIDWORKS 도구 <버전>** > **SolidNetWork License Manager Server <버전>**으로 이동합니다.

## **설치 후 즉시** SNL Manager **서버 사용권 활성화**

#### **SNL Manager 서버 사용권 즉시 활성화하기:**

- 1. 활성화 여부 메시지가 표시되면 **예**를 클릭합니다.
- 2. SolidNetWork License 서버 정보 대화 상자에서:
	- a) 회사 서버가 방화벽을 사용할 경우 **서버에 방화벽 사용 중**을 선택합니다.
	- b) (선택 사항) 포트를 수정합니다. 기본적으로 수신 및 발신 포트에는 **25734** 및 **257735** 가 할당됩니다.
	- c) **다음**을 클릭합니다.
- 3. SOLIDWORKS 제품 활성화/비활성화 대화 상자에서:
	- a) **일련 번호**에 대해 **추가**를 클릭합니다.
	- b) 일련 번호 추가 대화 상자에서 DraftSight 일련 번호를 입력하고 **확인**을 클릭합니다.
		- 일련 번호 추가 대화 상자에 여러 개의 번호를 입력할 수 있습니다. 쉼표와 세미콜론을 사 용하거나 **Tab** 키를 눌러 항목을 구분합니다. 일련 번호를 구분하기 위해 공백을 사용하지 마십시오.

**제거**를 클릭하여 활성화되지 않았거나 만료된 일련 번호를 제거할 수도 있습니다.

- 4. 활성화 방법을 클릭합니다.
	- **인터넷을 통해 자동으로(권장)**. 인터넷을 통해 SolidNetWork License Manager Server를 SOLIDWORKS 활성화 서버와 연결하여 사용권을 인증합니다.
	- **이메일을 통해 수동으로**. SOLIDWORKS 활성화 서버에 요청 파일을 이메일로 보내고 컴퓨 터에서 사용권을 활성화할 수 있는 파일로 응답합니다.
- 5. 자동 방법을 선택하는 경우 **이메일 주소**를 입력하고 **다음**을 클릭합니다.

수동 방법을 사용하는 경우 대화 상자의 지시를 따라 활성화합니다.

- 6. 활성화가 완료되면 **마침**을 클릭합니다. 결과 창에서 활성화 성공을 확인하고 유지 관리 만료 날짜를 표시합니다.
- 7. **확인**을 클릭하여 대화 상자를 닫습니다.

**DraftSight를 비활성화하려면 사용권이 현재 활성 상태인 컴퓨터에서 소프트웨어를 엽니다. 그런 다음 도움말 메뉴로 이동하여 DraftSight 비활성화를 선택합니다.**

## <span id="page-7-0"></span>SNL Manager **서버 사용권 나중에 활성화**

사용권을 나중에 활성화하기로 선택할 경우 제품 활성화에 SolidNetWork License Manager Server 를 사용해야 합니다.

#### **SNL 서버 사용권 나중에 활성화하기:**

- 1. **시작** > **SOLIDWORKS 도구** *<***버전***>* > **SolidNetWork License Manager Server**를 클릭합니다.
- 2. 서버 관리 탭의 **사용권 정보** 아래에서 **수정**을 클릭합니다.
- <span id="page-7-1"></span>3. SOLIDWORKS 제품 활성화 대화 상자에서 **사용권 활성화/재활성화**를 클릭하고 **다음**을 클릭 합니다.
- 4. 설치 후 즉시 *SNL* 서버 사용권 활성화의 2~7단계를 수행하여 프로세스를 완료합니다.

## SNL Manager **서비스 상태 확인**

DraftSight Entreprise 사용권을 활성화하면 자동으로 SNL Manager 서버 서비스가 시작됩니다.

#### **SNL Manager 서버 상태 확인하기:**

1. **시작** > **SOLIDWORKS 도구** *<***버전***>* > **SolidNetWork License Manager Server**를 클릭합니다.

**시작** 옵션이 이미 선택된 상태로 표시되어 서비스가 실행 중임을 나타냅니다.

- 2. 다음과 같이 Windows 서비스에서 서비스 상태를 확인할 수도 있습니다.
	- a) **시작** > **컴퓨터 관리**를 오른쪽 클릭합니다.
	- b) **서비스 및 응용 프로그램**을 확장하고 **서비스**를 선택합니다.

SNL Manager 서비스가 사전순으로 표시됩니다.

## <span id="page-8-0"></span>SNL **사용권을 사용하여** DraftSight Enterprise **설치**

설치 중에 SolidNetWork License Manager(SNL)를 사용권 유형으로 선택하면 DraftSight 설치 마법사가 DraftSight Enterprise 및 SolidNetWork License Manager Client 소프트웨어를 모두 설치합니다.

#### **DraftSight Enterprise 및 SolidNetWork License Manager Client 설치하기:**

- 1. **[DraftSight](https://www.draftsight.com/support/draftsight-download) 다운로드** 페이지에서 **Windows**를 클릭합니다.
- 2. 사용권 계약을 검토하고 **동의 및 다운로드**를 클릭합니다.
- 3. 브라우저에서 **다운로드** > **DraftSight64.exe**를 클릭합니다. DraftSightx64 설치 마법사가 열립니다.
- 4. 시작 페이지에서:
	- a) **일련 번호**를 클릭하여 DraftSight 일련 번호를 입력합니다.

일련 번호는 사용자에게 자격이 있는 DraftSight 서브스크립션을 식별합니다.

- b) **사용권 유형**으로 **SolidNetWork License(SNL)**를 선택합니다.
- c) **다음**을 클릭합니다.
- 5. SolidNetWork License Manager의 경우 25734@servername 구문을 사용하여 **포트@서버** 를 입력하고 **다음**을 클릭합니다.
- 6. 사용자 정의 설치 페이지에서 설치 위치의 **파일 경로**를 확인한 후 **다음**을 클릭합니다. 기본 파일 위치는 C:\Program Files\Dassault Systemes\DraftSight\입니다.
- 7. 사용권 계약 페이지에서 **사용권 계약서의 조건에 동의함**을 클릭하고 **설치**를 클릭합니다.
- 8. 설치를 완료하려면 **마침**을 클릭합니다.

**Windows 시작** 메뉴의 Dassault Systemes 폴더에서 DraftSight 및 SolidNetWork License Manager Client에 액세스할 수 있습니다. 바탕 화면에서 바로 가기를 사용하여 DraftSight를 열 수도 있습니다.

## <span id="page-9-0"></span>Dassault Systèmes **사용권 서버**(DSLS)

이 장에서는 다음 내용이 설명됩니다:

- **사용권 서버 [컴퓨터에](#page-9-1) DSLS 설치**
- **[DSLS](#page-10-0) 설정**
- **DSLS용 클라이언트 컴퓨터에 [DraftSight](#page-11-0) 설치**
- **여러 클라이언트 컴퓨터에 [DraftSight](#page-12-0) 배포**
- **[DSLS](#page-12-1) 관리**

Dassault Systèmes 사용권 서버(DSLS)는 사용권 서버에만 설치합니다. 사용권 파일을 활성화하면 사 용권 서버가 등록됩니다.

클라이언트 컴퓨터에 DSLS 소프트웨어를 설치할 필요는 없습니다. 클라이언트 컴퓨터에 대한 DSLS 사 용권 유형을 선택하면 해당 컴퓨터가 DSLS 클라이언트로 지정됩니다.

DSLS 설치 및 구성에는 다음 두 가지 시나리오가 있습니다.

- <span id="page-9-1"></span>• DSLS 처음 설치
- 기본 설정으로 DSLS 단일 사용권 서버 구성

## **사용권 서버 컴퓨터에** DSLS **설치**

#### **DSLS 및 사용권 관리 도구 설치하기:**

- 1. 사용권 서버를 호스팅하는 컴퓨터에 관리자 권한으로 로그인합니다.
- 2. 구매 확인 이메일에 제공된 링크를 사용하여 설치 프로그램을 다운로드합니다.
- 3. 두 번째 이메일에서 사용권 파일을 가져옵니다.
- 4. SetupDSLS.msi를 저장한 폴더로 이동하고 이 파일을 더블 클릭하여 설치 프로세스를 시작합 니다.

DS License 서버 설정 마법사의 지시를 따릅니다.

- 5. DS License 서버 마법사 시작 대화 상자에서 **다음**을 클릭합니다.
- 6. DS 사용권 관리자 설정 대화 상자에서 **다음**을 클릭합니다.

7. DS License 서버 설치 대화 상자에서 다음을 지정합니다.

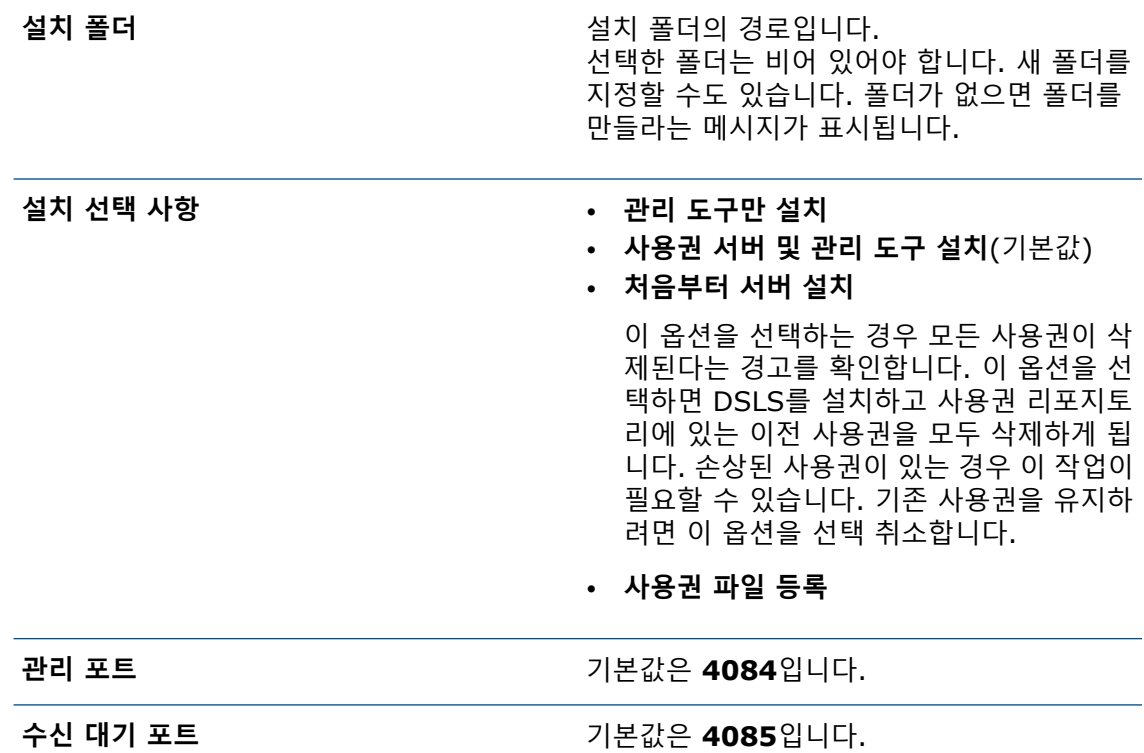

- 8. DS License 서버 설치 준비 완료 대화 상자에서 **설치**를 클릭합니다.
- 9. 사용자 계정 컨트롤(UAC) 대화 상자에 설치를 확인하라는 메시지가 표시되면 **예**를 클릭합니다.
- <span id="page-10-0"></span>10. DS License 서버 설정 대화 상자에서 **마침**을 클릭합니다. 설치가 완료되면 사용권 관리 도구가 실행됩니다.

## DSLS **설정**

설치 후 사용권 관리 도구가 열리고 사용권 서버 연결 파라미터 대화 상자가 나타납니다. 다음 단계 를 따라 사용권 서버를 연결, 구성 및 활성화합니다.

#### **DSLS 설정하기:**

- 1. 사용권 서버 연결 파라미터 대화 상자에서:
	- a) 서버를 호스팅하는 컴퓨터의 **사용권 서버 이름**을 입력합니다. 이 이름은 소프트웨어가 컴퓨터를 찾을 때까지 빨간색으로 표시됩니다.
	- b) **관리 포트** 번호를 입력합니다. 기본 포트는 **4084**입니다.
	- c) **확인**을 클릭합니다.

사용권 관리 도구의 서버 정의 탭에 사용권 서버 상태가 **연결되지 않음**으로 표시됩니다.

2. 사용권 서버에 연결하려면 **상태**에서 컴퓨터 아이콘을 오른쪽 클릭하고 **연결**을 선택한 다음 **서 버 이름**을 선택합니다.

- 3. 다음 중 하나를 수행하여 서버 구성 대화 상자를 엽니다.
	- 사용권 관리 도구의 상단 메뉴 모음에서 **서버** > **속성**을 클릭하고 **서버 이름**을 선택합니다.
	- 컴퓨터 아이콘을 오른쪽 클릭하고 **디스플레이 속성**을 클릭합니다.
	- **컴퓨터 이름**을 더블 클릭합니다.
- 4. 서버 구성 대화 상자에서 기본값을 적용하고 **확인**을 클릭합니다.

서버 구성 대화 상자에서 다른 옵션을 지정할 필요는 없습니다. 다른 옵션으로 사용권 서버를 설정하려면 *DSLS* 설치 및 구성 가이드를 참조하십시오.

- 5. 서버를 독립 실행형 서버로 구성하려면 다음을 수행합니다.
	- a) 사용권 관리 도구의 상단 메뉴 모음에서 **서버** > **속성**을 클릭하고 **컴퓨터 이름**을 선택합니 다.
	- b) 서버 구성 대화 상자에서 **관리 포트** 및 **사용권 포트**의 기본값을 적용합니다.
- 6. 사용권 서버를 활성화하려면 다음을 수행합니다.
	- a) 사용권 관리 도구의 상단 메뉴 모음에서 **사용권** > **등록**을 클릭합니다.
	- b) 열기 대화 상자에서 사용권이 포함된 .licz 파일을 선택하고 **열기**를 클릭합니다.
	- c) 사용권 등록 대화 상자에서 **확인**을 클릭합니다.

컴퓨터 아이콘 위로 마우스를 가져가면 도구 설명에 **서버 서버 이름 연결됨**이 표시되어 사 용권 서버가 구성되고 활성화되었음을 나타냅니다.

**제품 사용권과 함께 .licz 파일에 포함된 활성화 사용권은 30일 동안만 유효합니다. 사용 권 파일을 받은 후 30일 이내에 사용권 서버를 활성화하십시오. 처음 30일 이후에 서버를 다시 활성화해야 하는 경우에는 원본 .licz 파일의 활성화 사용권이 유효하지 않습니다. 이렇게 하려면 다른 .licz 파일에 포함된 또 다른 활성화 사용권이 필요합니다. 사용권 서 버를 한 번만 활성화하면 됩니다. 30일 제한은 활성화 사용권의 수명에만 적용되며 사용권 서버가 활성 상태로 유지되는 기간에는 적용되지 않습니다.**

<span id="page-11-0"></span>사용권 등록을 보려면 관리 탭에서 사용권 서버 이름 옆에 있는 확인란을 클릭합니다.

### DSLS**용 클라이언트 컴퓨터에** DraftSight **설치**

**사용권 발급에 DSLS를 사용하는 클라이언트 컴퓨터에 DraftSight 설치하기:**

- 1. **[DraftSight](https://www.draftsight.com/support/draftsight-download) 다운로드** 페이지에서 **Windows** 다운로드를 클릭합니다.
- 2. 사용권 계약을 읽고 **동의 및 다운로드**를 클릭합니다.
- 3. 다운로드한 .exe 파일을 클라이언트 컴퓨터에 저장합니다.
- 4. 클라이언트 컴퓨터에서 .exe 파일을 더블 클릭하거나 오른쪽 클릭하고 **관리자 권한으로 실행** 을 클릭합니다.

이렇게 하면 DraftSight x64 설치 마법사가 열립니다.

- 5. 시작 페이지에서 **Dassault Systemes 사용권 서버(DSLS)**를 선택하고 **다음**을 클릭합니다.
- 6. 25734@servername 구문을 사용하여 **포트@서버**를 입력하고 **다음**을 클릭합니다.
- 7. 사용권 계약 페이지에서 **사용권 계약서의 조건에 동의함**을 선택하고 **설치**를 클릭합니다.

8. 설치가 완료되면 **마침**을 클릭합니다.

### <span id="page-12-0"></span>**여러 클라이언트 컴퓨터에** DraftSight **배포**

DraftSight 배포 마법사를 사용하여 여러 컴퓨터에 DraftSight를 배포하고 설치할 수 있습니다.

DraftSight 배포 마법사에 액세스하려면 SOLIDWORKS 리셀러(VAR) 또는 DraftSight 기술 지원 팀에 문의하십시오.

Microsoft®Windows® 명령 프롬프트에서 DraftSight를 배포할 수도 있습니다. 자세한 지침을 보려 면 **[DraftSight](https://r1132100503382-eu1-3dswym.3dexperience.3ds.com/community/swym:prd:R1132100503382:community:51?content=swym:prd:R1132100503382:wikitree:514) 사용자 포럼**을 방문하고 **FAQ** 섹션으로 이동하여 DraftSight 명령줄 설치 솔루션 을 검색하십시오.

#### <span id="page-12-1"></span>DSLS **관리**

DSLS를 설치할 때 DS License 서버라는 Windows 서비스가 생성됩니다. 기본적으로 이 서비스는 자동으로 시작되도록 구성됩니다. 이렇게 하면 로그인 시 DSLS가 자동으로 시작되어 원활한 작동 이 보장됩니다.

#### <span id="page-12-2"></span>**이벤트 로그 보기**

Windows 이벤트 로그에서 DSLS 서비스에 대한 활동을 추적하는 정보를 찾을 수 있습니다.

**이벤트 로그 보기:**

- 1. Windows에서 **시작**을 클릭합니다.
- 2. 검색 패널에 eventvwr를 입력하고 **Enter** 키를 누릅니다.
- <span id="page-12-3"></span>3. 이벤트 뷰어 대화 상자에서:
	- a) **Windows 로그** 아래의 **응용 프로그램**을 클릭합니다.
	- b) **원본** 열에서 **사용권 서버** 이벤트를 찾습니다.

이벤트에 대한 정보가 나타납니다.

#### **연결 문제 해결**

사용권 관리 도구를 사용하여 연결 문제를 해결할 수 있습니다.

#### **연결 문제 해결하기:**

- 1. Windows에서 **시작** > **DS License 서버** > **사용권 서버 관리**를 클릭합니다.
- 2. 사용권 관리 도구 대화 상자의 **상태** 아래에서 오른쪽 클릭하고 **연결**을 클릭합니다.
- 3. **서버** > **중지** > **서버 이름**을 클릭합니다.
- 4. **확인**을 클릭하여 서버를 중지할 것임을 확인합니다.

서버 연결이 끊어집니다. 서버에 다시 연결하려고 하면 연결 실패 대화 상자에 서버 호스트 이 름과 포트 번호를 확인하고 서버가 실행 중인지 확인하라는 메시지가 표시됩니다.

- 5. **확인**을 클릭하여 서버 호스트 이름과 포트 번호를 확인한 다음 **취소**를 클릭합니다.
- 6. Windows에서 **시작**을 클릭합니다.
- 7. 검색 패널에 services를 입력하고 **Enter** 키를 누릅니다.

8. 서비스 대화 상자에서 **새로 고침**을 클릭합니다.

**DS License 서버**의 **상태**가 중지됨입니다.

- 9. **DS License 서버**를 오른쪽 클릭하고 **시작**을 클릭합니다.
- 10. 1단계와 2단계를 반복하여 서버 호스트에 연결합니다.
- 11. 사용권 관리 도구 대화 상자에서 **서버** > **시작** > **서버 이름**을 클릭합니다.

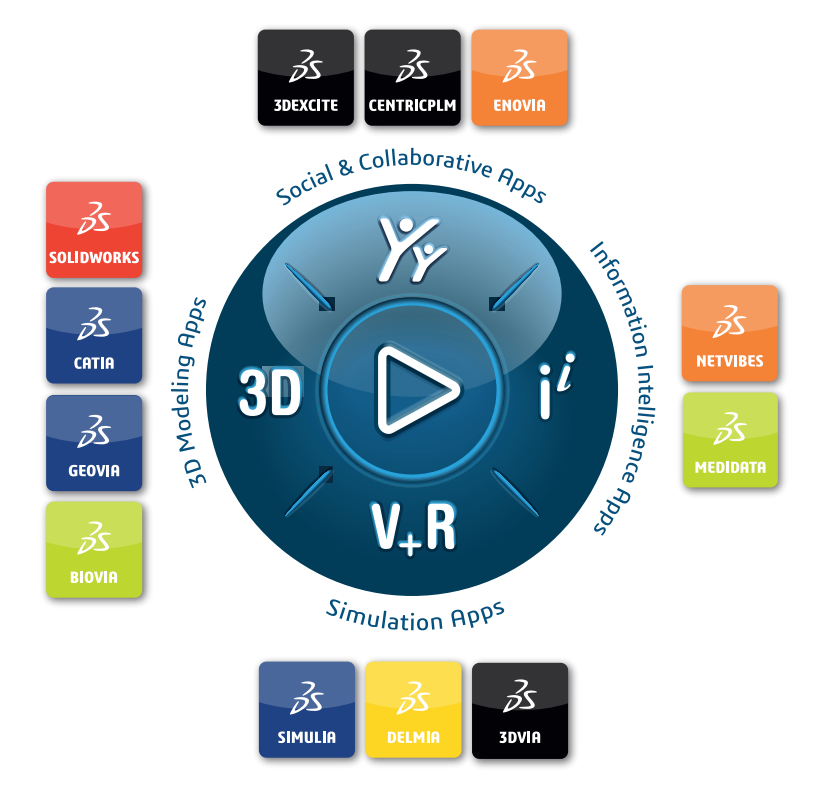

#### Our **3D**EXPERIENCE® platform powers our brand applications, serving 12 industries, and provides a rich portfolio of industry solution experiences.

Dassault Systèmes, the **3D**EXPERIENCE Company, is a catalyst for human progress. We provide business and people with collaborative virtual environments to imagine sustainable innovations. By creating virtual twin experiences of the real world with our **3DEXPERIENCE** platform and applications, our customers can redefine the creation, production and life-cuclemanagement processes of their offer and thus have a meaningful impact to make the world more sustainable. The beauty of the Experience Economy is that it is a human-centered economy for the benefit of all –consumers, patients and citizens.

Dassault Systèmes brings value to more than 300,000 customers of all sizes, in all industries, in more than 150 countries. For more information, visit **www.3ds.com**.

#### **Europe/Middle East/Africa** Dassault Systèmes 10, rue Marcel Dassault CS 40501 78946 Vélizy-Villacoublay Cedex France

**Asia-Pacific** Dassault Sustèmes K.K. ThinkPark Tower 2-1-1 Osaki, Shinagawa-ku, Tokyo 141-6020 Japan

**Americas** Dassault Sustèmes 175 Wyman Street Waltham, Massachusetts 02451-1223 USA

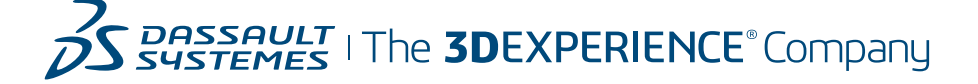